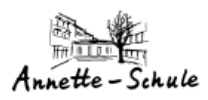

# **Bei Web-Untis-Anmelden… …erst im Webbrowser und dann in der APP..**

Version 1.3

Februar 2023

von K. König

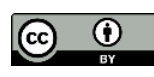

[k.koenig@annetteschule-bochum.de](mailto:k.koenig@annetteschule-bochum.de)

## **Annette-Von-Droste-Hülshoff-Realschule, Bochum**

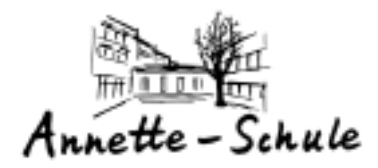

# **Inhaltsverzeichnis**

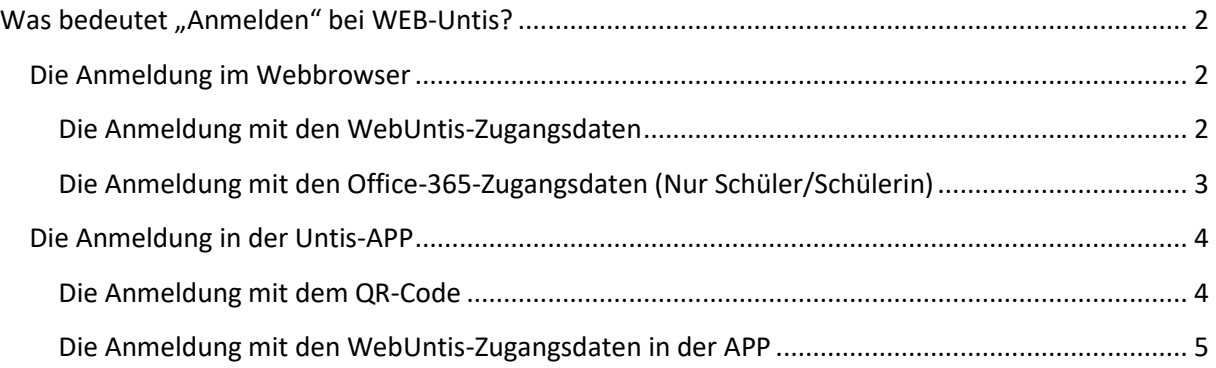

# <span id="page-1-0"></span>**Was bedeutet "Anmelden" bei WEB-Untis?**

Jede Schülerin / Schüler und jeder Erziehungsberechtigte muss sich mit den eigenen persönlichen Web-Untis-Zugangsdaten oder Office365-Zugangsdaten am digitalen Klassenbuch anmelden, um den Stundenplan, Hausaufgaben und Fehlzeiten zu sehen.

Das dig. Klassenbuch kann auf unterschiedlichen Wegen erreicht und benutzt werden!

- 1. Über einen Webbrowser (Chrome, Edge, Firefox…)
- 2. Über die Untis-APP (iPhone oder Android)

Die beste Möglichkeit, das digitale Klassenbuch zu nutzen, ist über einen Webbrowser.

Hier hat man alle Funktionen im Zugriff.

Die Untis-APP hat nur einen eingeschränkten Funktionsumfang!

Im Folgenden werden alle Möglichkeiten der Anmeldung beschrieben!

#### *Tipp:*

# *Erst im Web-Browser bei WEB-Untis anmelden und darin dann einen QR-Code erzeugen. Mit diesem QR-Code kann man sich dann ganz schnell in der APP anmelden!!!*

## <span id="page-1-1"></span>**Die Anmeldung im Webbrowser**

#### <span id="page-1-2"></span>**Die Anmeldung mit den WebUntis-Zugangsdaten**

1. Über die Webadresse: [www.webuntis.com](http://www.webuntis.com/) gelangt man in Willkommen die Anmeldemaske, in der zunächst unsere Schule ausgewählt werden bei muss. **WebUntis** 2. In der Suchleiste kann "Lohring 22" eingeben werden. Dann sollte unsere Schule unten erscheinen. Einfach auf den Schulnamen klicken. Q E.B. Sc "Lohring 22" 3. Danach können Benutzername und Passwort eingegeben werden. A.-v.-Troste-Hülshoff-Sch 44789, Bochum, Lohring 22 4. Ein Klick auf den Login-Button startet die Anmeldung!Login Benutzername Passwort vergessen?  $\odot$ ................

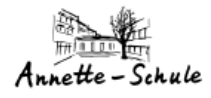

#### *Nach erfolgreicher Anmeldung macht es Sinn, die WEB-Seite als Lesezeichen im Browser abzulegen, damit nicht jedesmal die Schule ausgewählt werden muss!*

#### <span id="page-2-0"></span>**Die Anmeldung mit den Office-365-Zugangsdaten (Nur Schüler/Schülerin)**

Es können auch die persönlichen Office-365-Zugangsdaten für die Anmeldung im dig. Klassenbuch verwendet werden! Dazu sind zunächst die Schritte die gleichen, wie (weiter oben) bei der Anmeldung mit den WebUntis-Zugangsdaten. *Allersings muss vorher die Anmeldung bei Office-365 erfolgreich abgeschlossen sein!* Office 365 Anmeldung л

Ist die Schule ausgesucht, reicht ein Klick auf den Office-365-Button.

Danach müssen die Office-365-Zugangsdaten eingegeben werden, die von unserer Schule an alle Schülerinnen und Schüler verteilt wurden.

Zuerst der Benutzername! Hier ist die schuleigene E-Mail-Adresse einzugeben.

Dann das passende Office-365-Passwort…

Zuletzt klicken Sie auf "Ja" um die Berechtigung zu erteilen, sich mit den Office-Zugangsdaten anzumelden! *(Dieser Schritt ist nur einmal notwendig! Der Webbrowser merkt sich danach die Zugangsdaten!)*

Später reicht ein Klick auf den Office-365-Button, um das digitale Klassenbuch zu starten.

#### *Nach erfolgreicher Anmeldung macht es Sinn, die WEB-Seite als Lesezeichen im Browser abzulegen, damit nicht immer die Schule ausgewählt werden muss!*

#### *Das Menü*

ette – Schule

Am linken Rand ist das WEB-Untis-Menü zu sehen…

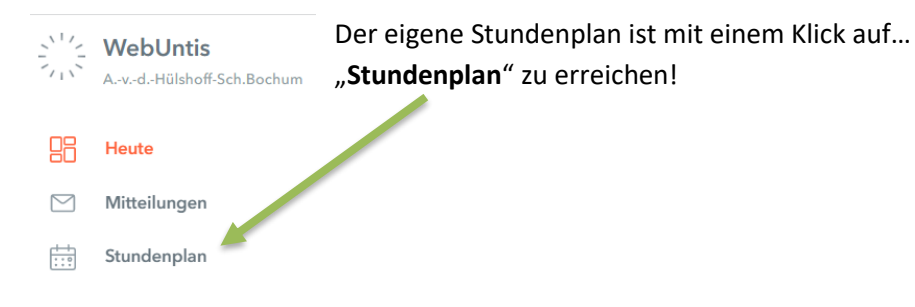

Über das Menü sind auch andere Bereiche nutzbar, wie…

- **Fehlzeiten**
- Hausaufgaben
- Klassenbucheinträge
- Klassendienste

# <span id="page-3-0"></span>**Die Anmeldung in der Untis-APP**

Der einfachste Weg, sich mit der Untis-APP anzumelden ist, sich zunächst im Webbrowser anzumelden! Danach kann im eigenen Profil ein QR-Code erstellt werden, mit dem dann in der Untis-APP die Anmeldung erfolgt.

#### <span id="page-3-1"></span>**Die Anmeldung mit dem QR-Code**

1. Nach der Anmeldung im Webbrowser öffnen wir das eigene "Profil"... (links unten)

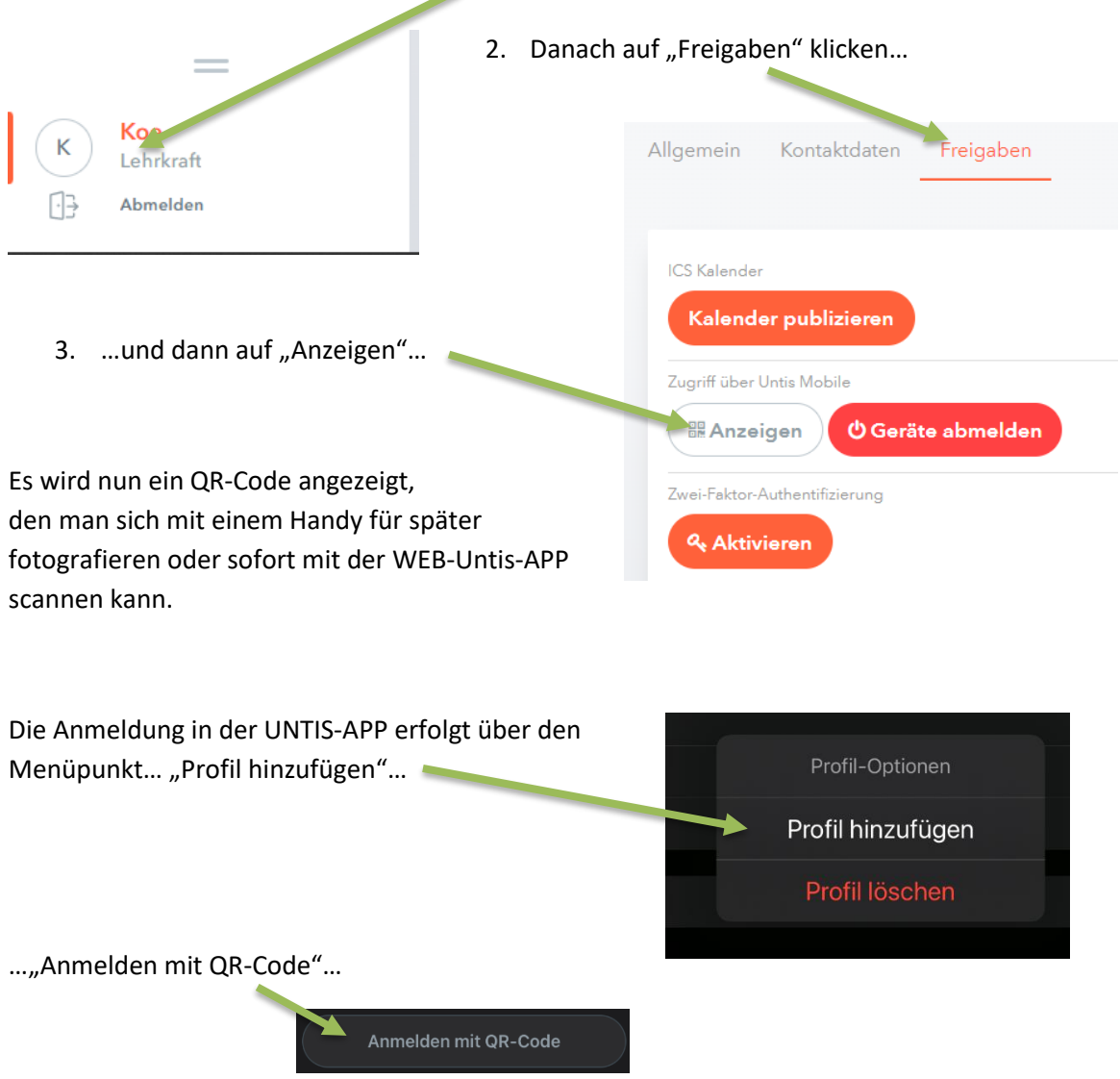

Die Berechtigung für die Kameranutzung muss eventuell noch erteilt werden… …danach kann der QR-Code gescannt werden…

Damit ist die Anmeldung per QR-Code in der UNTIS-APP abgeschlossen.

<span id="page-4-0"></span>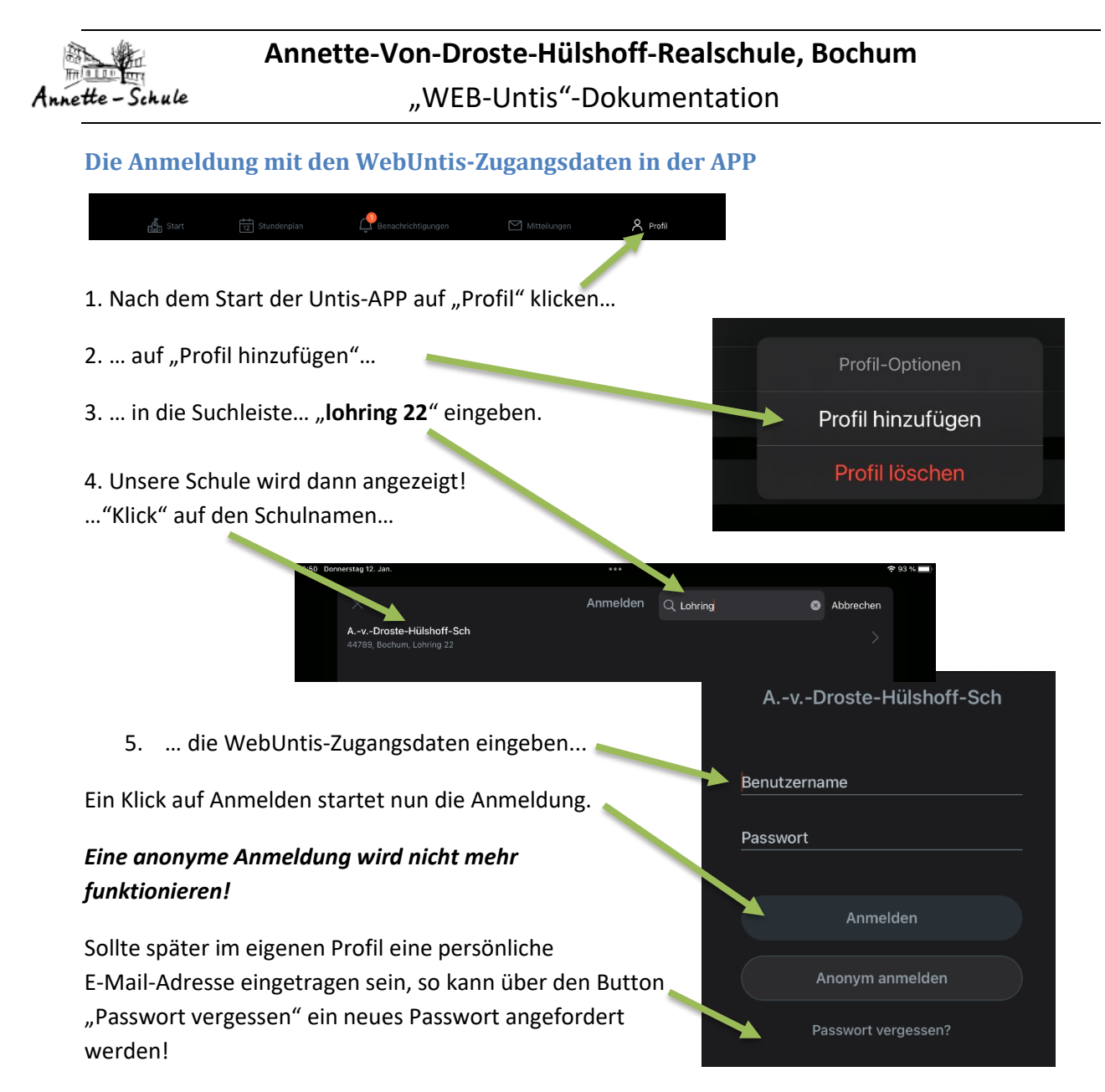

#### *Es wird also dringend empfohlen, eine gültige E-Mail-Adresse in die Profileinstellungen einzutragen! Das funktioniert nur über den Webbrowser!!!*

Sollte etwas nicht funktionieren oder noch Fragen offen sein…. einfach eine E-Mail an das "Digitale Klassenbuch" senden....

# **diklabu@annetteschule-bochum.de**